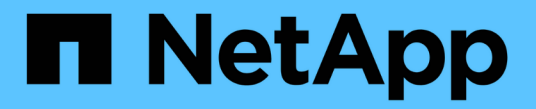

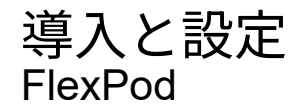

NetApp March 25, 2024

This PDF was generated from https://docs.netapp.com/ja-jp/flexpod/healthcare/ehr-meditechdeploy\_deployment\_and\_configuration\_overview.html on March 25, 2024. Always check docs.netapp.com for the latest.

# 目次

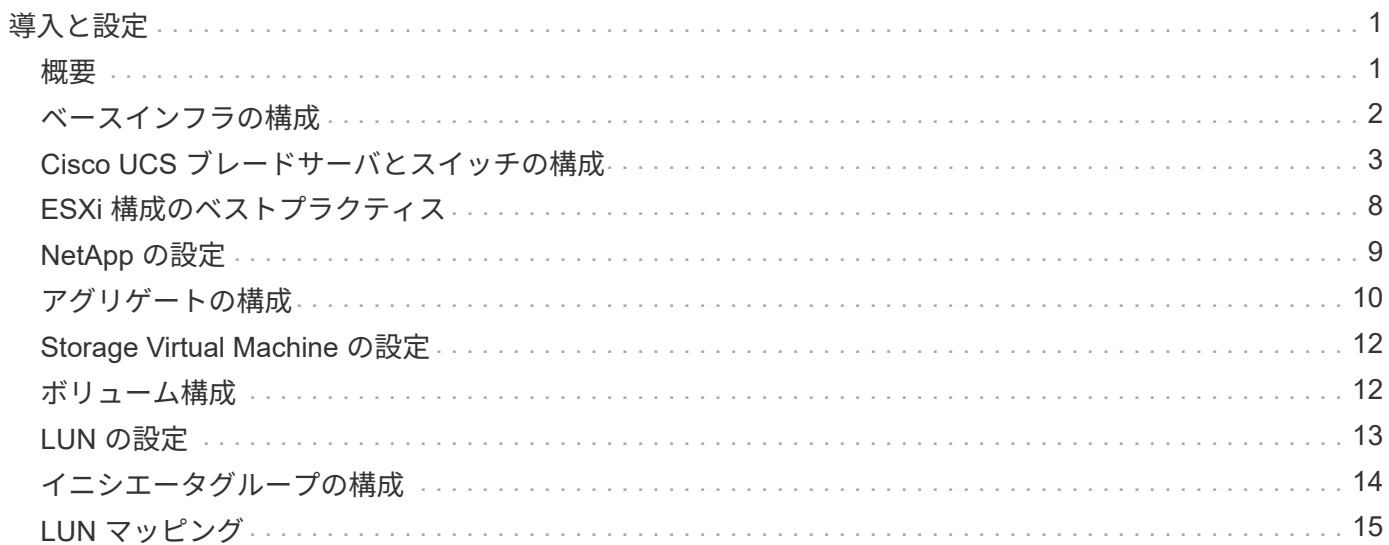

# <span id="page-2-0"></span>導入と設定

### <span id="page-2-1"></span>概要

本ドキュメントでは、 FlexPod 導入に関するネットアップストレージのガイダンスに以 下の内容を記載します。

- ONTAP を使用する環境
- Cisco UCS ブレードサーバとラックマウントサーバを使用する環境

本ドキュメントの内容は以下のとおりです。

• FlexPod データセンター環境の詳細な導入

詳細については、を参照してください ["FlexPod](https://www.cisco.com/c/en/us/td/docs/unified_computing/ucs/UCS_CVDs/flexpod_esxi65u1_n9fc.html) [データセンターと](https://www.cisco.com/c/en/us/td/docs/unified_computing/ucs/UCS_CVDs/flexpod_esxi65u1_n9fc.html) [FC](https://www.cisco.com/c/en/us/td/docs/unified_computing/ucs/UCS_CVDs/flexpod_esxi65u1_n9fc.html) [の](https://www.cisco.com/c/en/us/td/docs/unified_computing/ucs/UCS_CVDs/flexpod_esxi65u1_n9fc.html) [Cisco Validated Design](https://www.cisco.com/c/en/us/td/docs/unified_computing/ucs/UCS_CVDs/flexpod_esxi65u1_n9fc.html) [の](https://www.cisco.com/c/en/us/td/docs/unified_computing/ucs/UCS_CVDs/flexpod_esxi65u1_n9fc.html) [2](https://www.cisco.com/c/en/us/td/docs/unified_computing/ucs/UCS_CVDs/flexpod_esxi65u1_n9fc.html) [つの](https://www.cisco.com/c/en/us/td/docs/unified_computing/ucs/UCS_CVDs/flexpod_esxi65u1_n9fc.html) [機能があります](https://www.cisco.com/c/en/us/td/docs/unified_computing/ucs/UCS_CVDs/flexpod_esxi65u1_n9fc.html)["](https://www.cisco.com/c/en/us/td/docs/unified_computing/ucs/UCS_CVDs/flexpod_esxi65u1_n9fc.html) ( CVD )。

• MEDITECH ソフトウェア環境、リファレンス・アーキテクチャ、統合に関するベスト・プラクティス・ ガイダンスの概要

詳細については、を参照してください ["TR-4300i](https://fieldportal.netapp.com/content/310932) : 『 [NetApp FAS and All-Flash Storage Systems for](https://fieldportal.netapp.com/content/310932) [MEDITECH Environments Best Practices Guide](https://fieldportal.netapp.com/content/310932) [』](https://fieldportal.netapp.com/content/310932)["](https://fieldportal.netapp.com/content/310932) (ネットアップログインが必要です)。

• パフォーマンス要件とサイジングガイダンスを定量化

詳細については、を参照してください ["TR-4190](https://fieldportal.netapp.com/content/198446) [:『](https://fieldportal.netapp.com/content/198446) [NetApp Sizing Guidelines for MEDITECH](https://fieldportal.netapp.com/content/198446) [Environments](https://fieldportal.netapp.com/content/198446) [』](https://fieldportal.netapp.com/content/198446)["](https://fieldportal.netapp.com/content/198446)。

- バックアップとディザスタリカバリの要件を満たすためにネットアップの SnapMirror テクノロジを使用 する。
- ネットアップストレージの一般的な導入ガイダンス

ここでは、インフラ導入のベストプラクティスを含む構成例を示し、インフラのハードウェア / ソフトウェア のさまざまなコンポーネントと使用可能なバージョンを示します。

#### ケーブル配線図

次の図は、 MEDITECH 環境の 32Gb FC / 40GbE トポロジを示しています。

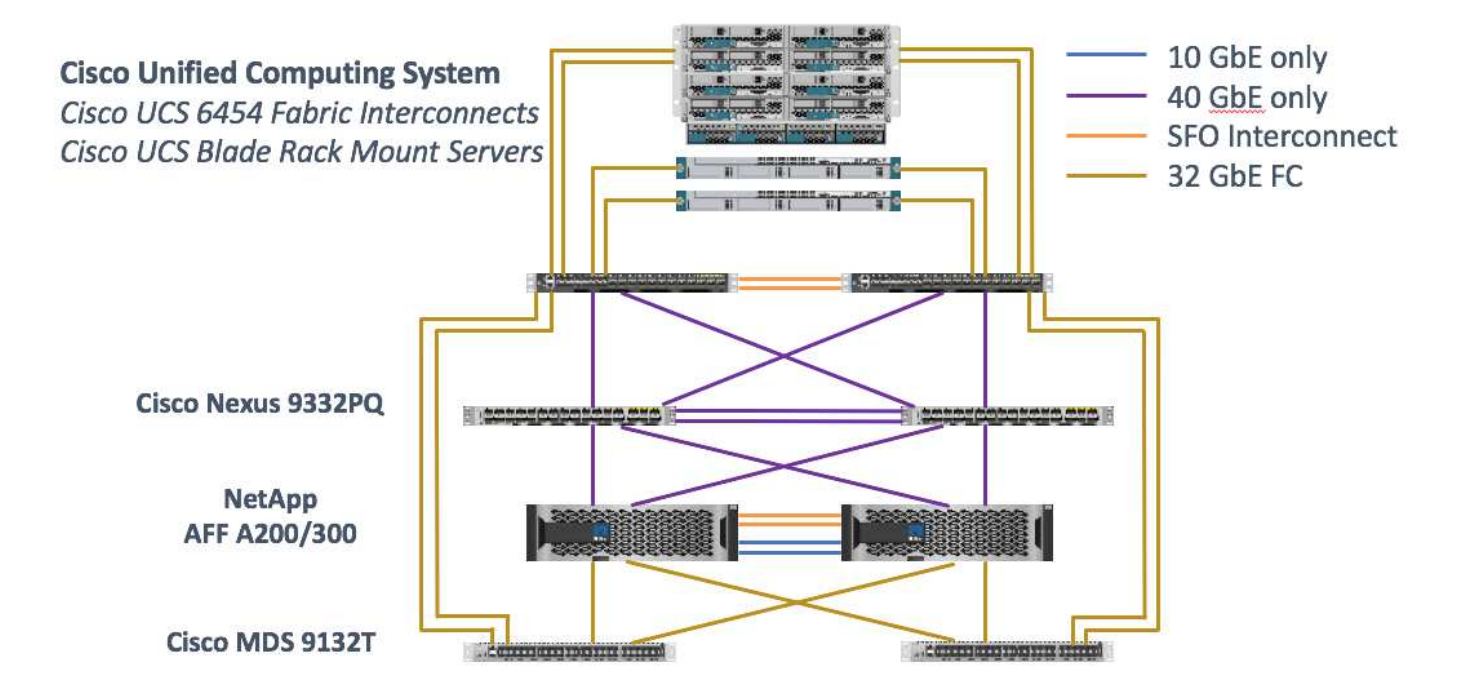

必ずを使用してください ["Interoperability Matrix Tool](http://mysupport.netapp.com/matrix/) [\(](http://mysupport.netapp.com/matrix/)IMT[\)](http://mysupport.netapp.com/matrix/) ["](http://mysupport.netapp.com/matrix/)ソフトウェアとファームウェアのすべてのバ ージョンがサポートされていることを検証します。セクションの表 ["MEDITECH](https://docs.netapp.com/ja-jp/flexpod/healthcare/ehr-meditech-deploy_meditech_modules_and_components.html) [のモジュールとコンポーネ](https://docs.netapp.com/ja-jp/flexpod/healthcare/ehr-meditech-deploy_meditech_modules_and_components.html) [ント](https://docs.netapp.com/ja-jp/flexpod/healthcare/ehr-meditech-deploy_meditech_modules_and_components.html)["](https://docs.netapp.com/ja-jp/flexpod/healthcare/ehr-meditech-deploy_meditech_modules_and_components.html) に、解決策テストで使用したインフラのハードウェアコンポーネントとソフトウェアコンポーネントを 示します。

["](#page-3-0)[次のステップ:基本インフラの構成。](#page-3-0)["](#page-3-0)

### <span id="page-3-0"></span>ベースインフラの構成

#### ネットワーク接続

インフラを設定する前に、次のネットワーク接続を確立しておく必要があります。

- ポートチャネルと仮想ポートチャネル( vPC )を使用するリンクアグリゲーションが全体的に使用さ れ、帯域幅と高可用性を向上させる設計が可能になります。
	- vPC は、 Cisco FI スイッチと Cisco Nexus スイッチの間で使用されます。
	- 各サーバには、ユニファイドファブリックへの冗長接続を持つ仮想ネットワークインターフェイスカ ード( vNIC )があります。NIC フェールオーバーは、 FI 間で冗長性を確保するために使用されま す。
	- 。各サーバには仮想 Host Bus Adapter ( vHBA )があり、ユニファイドファブリックに冗長接続されま す。
- Cisco UCS FI は推奨されるエンドホストモードで設定され、アップリンクスイッチへの vNIC のダイナミ ックなピン接続を提供します。

ストレージ接続

インフラを設定する前に、次のストレージ接続を確立しておく必要があります。

• ストレージポートインターフェイスグループ( ifgroups 、 vPC )

- スイッチ N9K-A への 10Gb リンク
- スイッチ N9K-B への 10Gb リンク
- インバンド管理(アクティブ / パッシブボンド):
	- 管理スイッチ N9K-A への 1GB リンク
	- 管理スイッチ N9K-B への 1GB リンク
- Cisco MDS スイッチを介した 32Gb FC のエンドツーエンド接続、単一イニシエータのゾーニング構成
- FC SAN は、ステートレスコンピューティングを完全に実現するためにブートします。サーバは、 AFF ス トレージクラスタでホストされているブートボリューム内の LUN からブートされます
- MEDITECH のワークロードはすべて FC LUN にホストされており、ストレージコントローラノードに分 散されています

ホストソフトウェア

次のソフトウェアをインストールする必要があります。

- Cisco UCS ブレードに ESXi をインストールします
- VMware vCenter がインストールおよび設定されている(すべてのホストが vCenter に登録されている)
- VSC をインストールして VMware vCenter に登録
- ネットアップクラスタが設定されました

["](#page-4-0)[次に、](#page-4-0) [Cisco UCS](#page-4-0) [ブレードサーバとスイッチの設定を行います。](#page-4-0)["](#page-4-0)

### <span id="page-4-0"></span>**Cisco UCS** ブレードサーバとスイッチの構成

FlexPod for MEDITECH ソフトウェアは、あらゆるレベルのフォールトトレランスに対 応して設計されています。システムに単一点障害がない。最適なパフォーマンスを得る ために、ホットスペアブレードサーバの使用をお勧めします。

本ドキュメントでは、 MEDITECH ソフトウェア向け FlexPod 環境の基本構成に関する概要を説明します。こ のセクションでは、 FlexPod 構成の Cisco UCS コンピューティングプラットフォーム要素を準備するための 手順の概要と例をいくつか示します。このガイダンスを開始するには、の手順に従って、 FlexPod 構成がラ ックに設置され、電源が投入され、ケーブルが接続されている必要があります ["VMware vSphere 6.5 Update](https://www.cisco.com/c/en/us/td/docs/unified_computing/ucs/UCS_CVDs/flexpod_esxi65u1_n9fc.html) [1](https://www.cisco.com/c/en/us/td/docs/unified_computing/ucs/UCS_CVDs/flexpod_esxi65u1_n9fc.html) [、](https://www.cisco.com/c/en/us/td/docs/unified_computing/ucs/UCS_CVDs/flexpod_esxi65u1_n9fc.html) [NetApp AFF A](https://www.cisco.com/c/en/us/td/docs/unified_computing/ucs/UCS_CVDs/flexpod_esxi65u1_n9fc.html) [シリー](https://www.cisco.com/c/en/us/td/docs/unified_computing/ucs/UCS_CVDs/flexpod_esxi65u1_n9fc.html)ズ[、および](https://www.cisco.com/c/en/us/td/docs/unified_computing/ucs/UCS_CVDs/flexpod_esxi65u1_n9fc.html) [Cisco UCS Manager 3.2](https://www.cisco.com/c/en/us/td/docs/unified_computing/ucs/UCS_CVDs/flexpod_esxi65u1_n9fc.html) [を使用した、ファイバチャネルストレージを](https://www.cisco.com/c/en/us/td/docs/unified_computing/ucs/UCS_CVDs/flexpod_esxi65u1_n9fc.html) [備](https://www.cisco.com/c/en/us/td/docs/unified_computing/ucs/UCS_CVDs/flexpod_esxi65u1_n9fc.html)[え](https://www.cisco.com/c/en/us/td/docs/unified_computing/ucs/UCS_CVDs/flexpod_esxi65u1_n9fc.html)[た](https://www.cisco.com/c/en/us/td/docs/unified_computing/ucs/UCS_CVDs/flexpod_esxi65u1_n9fc.html) [FlexPod](https://www.cisco.com/c/en/us/td/docs/unified_computing/ucs/UCS_CVDs/flexpod_esxi65u1_n9fc.html) [データセンター](https://www.cisco.com/c/en/us/td/docs/unified_computing/ucs/UCS_CVDs/flexpod_esxi65u1_n9fc.html)["](https://www.cisco.com/c/en/us/td/docs/unified_computing/ucs/UCS_CVDs/flexpod_esxi65u1_n9fc.html)CVD :

#### **Cisco Nexus** スイッチの設定

耐障害性に優れた Cisco Nexus 9300 シリーズイーサネットスイッチペアが解決策用に導入されます。これら のスイッチは、の説明に従ってケーブル接続する必要があります ["](#page-2-1)[ケーブル配線図](#page-2-1)["](#page-2-1) セクション。Cisco Nexus 構成により、 MEDITECH アプリケーションに合わせてイーサネットトラフィックフローが最適化されます。

1. 初期セットアップとライセンスの設定が完了したら、次のコマンドを実行して両方のスイッチにグローバ ル設定パラメータを設定します。

```
spanning-tree port type network default
spanning-tree port type edge bpduguard default
spanning-tree port type edge bpdufilter default
port-channel load-balance src-dst l4port
ntp server <global-ntp-server-ip> use-vrf management
ntp master 3
ip route 0.0.0.0/0 <ib-mgmt-vlan-gateway>
copy run start
```
2. グローバルコンフィギュレーションモードを使用して、各スイッチに解決策用の VLAN を作成します。

```
vlan <ib-mgmt-vlan-id>
name IB-MGMT-VLAN
vlan <native-vlan-id>
name Native-VLAN
vlan <vmotion-vlan-id>
name vMotion-VLAN
vlan <vm-traffic-vlan-id>
name VM-Traffic-VLAN
vlan <infra-nfs-vlan-id>
name Infra-NFS-VLAN
exit
copy run start
```
3. トラブルシューティング用のネットワークタイムプロトコル( NTP )配信インターフェイス、ポートチ ャネル、ポートチャネルパラメータ、およびポートの説明をに作成します ["VMware vSphere 6.5 Update 1](https://www.cisco.com/c/en/us/td/docs/unified_computing/ucs/UCS_CVDs/flexpod_esxi65u1_n9fc.html) [、](https://www.cisco.com/c/en/us/td/docs/unified_computing/ucs/UCS_CVDs/flexpod_esxi65u1_n9fc.html) [NetApp AFF A](https://www.cisco.com/c/en/us/td/docs/unified_computing/ucs/UCS_CVDs/flexpod_esxi65u1_n9fc.html) [シリー](https://www.cisco.com/c/en/us/td/docs/unified_computing/ucs/UCS_CVDs/flexpod_esxi65u1_n9fc.html)ズ[、および](https://www.cisco.com/c/en/us/td/docs/unified_computing/ucs/UCS_CVDs/flexpod_esxi65u1_n9fc.html) [Cisco UCS Manager 3.2](https://www.cisco.com/c/en/us/td/docs/unified_computing/ucs/UCS_CVDs/flexpod_esxi65u1_n9fc.html) [を使用した、ファイバチャネルストレージを](https://www.cisco.com/c/en/us/td/docs/unified_computing/ucs/UCS_CVDs/flexpod_esxi65u1_n9fc.html) [備](https://www.cisco.com/c/en/us/td/docs/unified_computing/ucs/UCS_CVDs/flexpod_esxi65u1_n9fc.html)[え](https://www.cisco.com/c/en/us/td/docs/unified_computing/ucs/UCS_CVDs/flexpod_esxi65u1_n9fc.html)[た](https://www.cisco.com/c/en/us/td/docs/unified_computing/ucs/UCS_CVDs/flexpod_esxi65u1_n9fc.html) [FlexPod](https://www.cisco.com/c/en/us/td/docs/unified_computing/ucs/UCS_CVDs/flexpod_esxi65u1_n9fc.html) [データセンター](https://www.cisco.com/c/en/us/td/docs/unified_computing/ucs/UCS_CVDs/flexpod_esxi65u1_n9fc.html)["](https://www.cisco.com/c/en/us/td/docs/unified_computing/ucs/UCS_CVDs/flexpod_esxi65u1_n9fc.html)CVD :

#### **Cisco MDS 9132T** 構成

Cisco MDS 9100 シリーズ FC スイッチは、 NetApp AFF A200 または AFF A300 コントローラと Cisco UCS コンピューティングファブリック間で冗長な 32Gb FC 接続を提供します。の説明に従ってケーブルを接続し ます ["](#page-2-1)[ケーブル配線図](#page-2-1)["](#page-2-1) セクション。

1. 各 MDS スイッチのコンソールで次のコマンドを実行して、解決策に必要な機能を有効にします。

```
configure terminal
feature npiv
feature fport-channel-trunk
```
- 2. の FlexPod Cisco MDS スイッチの設定セクションに従って、個々のポート、ポートチャネル、および説 明を設定します ["FlexPod](https://www.cisco.com/c/en/us/td/docs/unified_computing/ucs/UCS_CVDs/flexpod_esxi65u1_n9fc.html) [データセンターと](https://www.cisco.com/c/en/us/td/docs/unified_computing/ucs/UCS_CVDs/flexpod_esxi65u1_n9fc.html) [FC](https://www.cisco.com/c/en/us/td/docs/unified_computing/ucs/UCS_CVDs/flexpod_esxi65u1_n9fc.html) [の](https://www.cisco.com/c/en/us/td/docs/unified_computing/ucs/UCS_CVDs/flexpod_esxi65u1_n9fc.html) [Cisco Validated Design](https://www.cisco.com/c/en/us/td/docs/unified_computing/ucs/UCS_CVDs/flexpod_esxi65u1_n9fc.html) [の](https://www.cisco.com/c/en/us/td/docs/unified_computing/ucs/UCS_CVDs/flexpod_esxi65u1_n9fc.html) [2](https://www.cisco.com/c/en/us/td/docs/unified_computing/ucs/UCS_CVDs/flexpod_esxi65u1_n9fc.html) [つの機能があります](https://www.cisco.com/c/en/us/td/docs/unified_computing/ucs/UCS_CVDs/flexpod_esxi65u1_n9fc.html)["](https://www.cisco.com/c/en/us/td/docs/unified_computing/ucs/UCS_CVDs/flexpod_esxi65u1_n9fc.html)。
- 3. 解決策に必要な仮想 SAN ( VSAN )を作成するには、グローバルコンフィギュレーションモードで次の

手順を実行します。

a. ファブリック A MDS スイッチに対して、次のコマンドを実行します。

```
vsan database
vsan <vsan-a-id>
vsan <vsan-a-id> name Fabric-A
exit
zone smart-zoning enable vsan <vsan-a-id>
vsan database
vsan <vsan-a-id> interface fc1/1
vsan <vsan-a-id> interface fc1/2
vsan <vsan-a-id> interface port-channel110
vsan <vsan-a-id> interface port-channel112
```
このコマンドの最後の 2 行のポートチャネル番号は、リファレンスドキュメントを使用して個々のポ ート、ポートチャネル、および説明をプロビジョニングしたときに作成されました。

b. ファブリック B MDS スイッチに対して、次のコマンドを実行します。

```
vsan database
vsan <vsan-b-id>
vsan <vsan-b-id> name Fabric-B
exit
zone smart-zoning enable vsan <vsan-b-id>
vsan database
vsan <vsan-b-id> interface fc1/1
vsan <vsan-b-id> interface fc1/2
vsan <vsan-b-id> interface port-channel111
vsan <vsan-b-id> interface port-channel113
```
このコマンドの最後の 2 行のポートチャネル番号は、リファレンスドキュメントを使用して個々のポ ート、ポートチャネル、および説明をプロビジョニングしたときに作成されました。

- 4. 各 FC スイッチについて、リファレンスドキュメントの詳細を使用して、各デバイスをわかりやすい方法 で識別するデバイスエイリアス名を作成します。
- 5. 最後に、各 MDS スイッチについて手順 4 で作成したデバイスエイリアス名を使用して、 FC ゾーンを作 成します。

a. ファブリック A MDS スイッチに対して、次のコマンドを実行します。

```
configure terminal
zone name VM-Host-Infra-01-A vsan <vsan-a-id>
member device-alias VM-Host-Infra-01-A init
member device-alias Infra-SVM-fcp_lif01a target
member device-alias Infra-SVM-fcp_lif02a target
exit
zone name VM-Host-Infra-02-A vsan <vsan-a-id>
member device-alias VM-Host-Infra-02-A init
member device-alias Infra-SVM-fcp_lif01a target
member device-alias Infra-SVM-fcp_lif02a target
exit
zoneset name Fabric-A vsan <vsan-a-id>
member VM-Host-Infra-01-A
member VM-Host-Infra-02-A
exit
zoneset activate name Fabric-A vsan <vsan-a-id>
exit
show zoneset active vsan <vsan-a-id>
```
b. ファブリック B MDS スイッチに対して、次のコマンドを実行します。

```
configure terminal
zone name VM-Host-Infra-01-B vsan <vsan-b-id>
member device-alias VM-Host-Infra-01-B init
member device-alias Infra-SVM-fcp_lif01b target
member device-alias Infra-SVM-fcp_lif02b target
exit
zone name VM-Host-Infra-02-B vsan <vsan-b-id>
member device-alias VM-Host-Infra-02-B init
member device-alias Infra-SVM-fcp_lif01b target
member device-alias Infra-SVM-fcp_lif02b target
exit
zoneset name Fabric-B vsan <vsan-b-id>
member VM-Host-Infra-01-B
member VM-Host-Infra-02-B
exit
zoneset activate name Fabric-B vsan <vsan-b-id>
exit
show zoneset active vsan <vsan-b-id>
```
**Cisco UCS** の設定に関するガイダンス

Cisco UCS を使用することで、 MEDITECH のお客様は、ネットワーク、ストレージ、コンピューティングの 専門知識を活用して、お客様固有のニーズに合わせて環境をカスタマイズできるポリシーとテンプレートを作 成できます。作成されたポリシーとテンプレートをサービスプロファイルに統合することで、シスコのブレー ドサーバとラックサーバの一貫した、繰り返し可能で信頼性の高い、迅速な導入を実現できます。

Cisco UCS には、ドメインと呼ばれる Cisco UCS システムを管理するための 3 つの方法があります。

- Cisco UCS Manager HTML5 GUI
- Cisco UCS CLI
- マルチドメイン環境向けの Cisco UCS Central

次の図に、 Cisco UCS Manager の SAN ノードのサンプルスクリーンショットを示します。

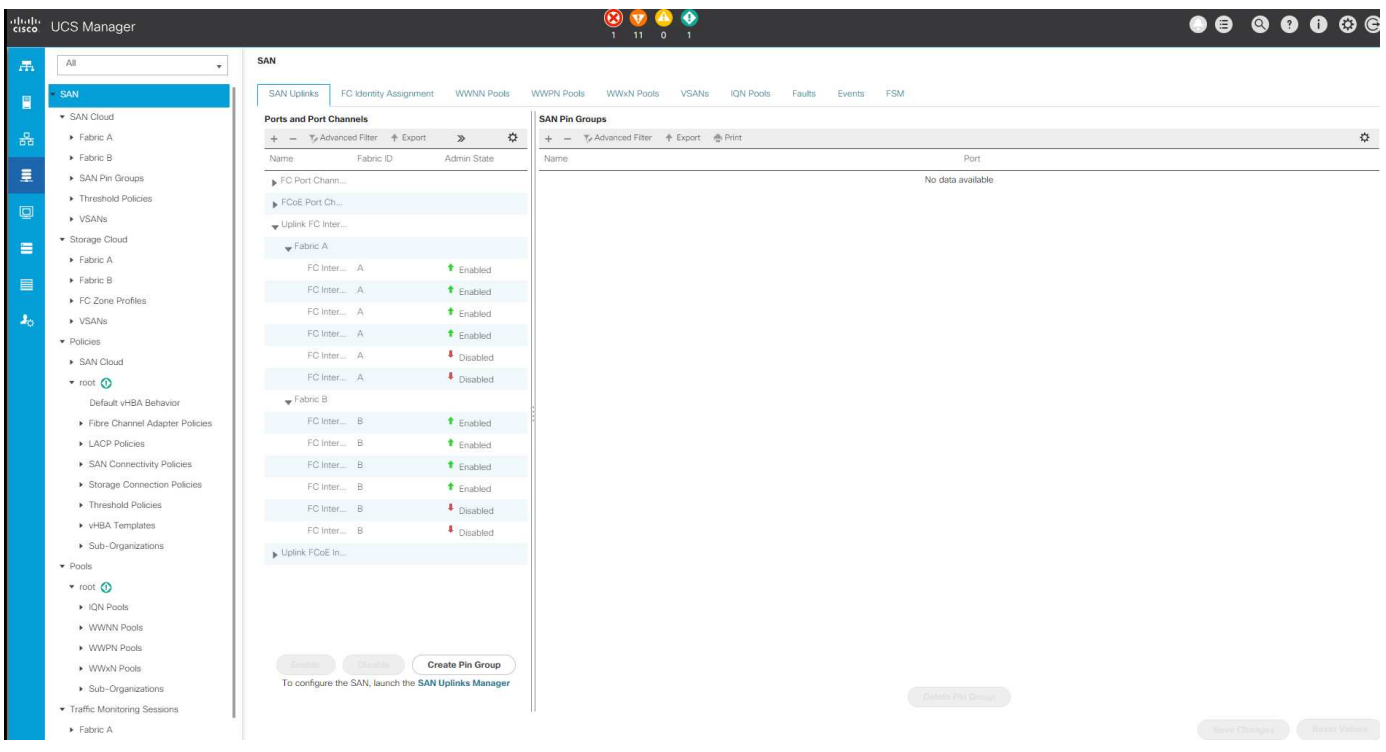

大規模な導入では、独立した Cisco UCS ドメインを構築して、 MEDITECH の主要な機能コンポーネントレ ベルでのフォールトトレランスを強化できます。

2 つ以上のデータセンターを備えた耐障害性の高い設計では、 Cisco UCS Central は、企業全体のホスト間で 一貫性を保つために、グローバルポリシーとグローバルサービスプロファイルを設定するうえで重要な役割を 果たします。

Cisco UCS コンピューティングプラットフォームをセットアップするには、次の手順を実行します。これら の手順は、 Cisco UCS B200 M5 ブレードサーバを Cisco UCS 5108 AC ブレードシャーシに設置したあとに 実行します。また、に記載されているケーブル接続要件についても競合する必要があります ["](#page-2-1)[ケーブル配線図](#page-2-1)["](#page-2-1) セクション。

- 1. Cisco UCS Manager ファームウェアをバージョン 3.2(2f) 以降にアップグレードします。
- 2. ドメインのレポート、 Cisco Call Home 機能、および NTP 設定を行います。
- 3. 各ファブリックインターコネクトにサーバポートとアップリンクポートを設定します。
- 4. シャーシ検出ポリシーを編集します。
- 5. アウトオブバンド管理、 Universal Unique Identifier ( UUID )、 MAC アドレス、サーバ、 Worldwide

Node Name ( WWNN ;ワールドワイドノード名)、および Worldwide Port Name ( WWPN ;ワー ルドワイドポート名)用のアドレスプールを作成します。

- 6. イーサネットおよび FC アップリンクポートチャネルおよび VSAN を作成します。
- 7. SAN 接続、ネットワーク制御、サーバプールの認定、電源制御、サーバ BIOS 、 デフォルトのメンテナ ンスに使用できます。
- 8. vNIC および vHBA テンプレートを作成します。
- 9. vMedia ブートポリシーと FC ブートポリシーを作成します。
- 10. MEDITECH プラットフォームの各要素のサービスプロファイルテンプレートとサービスプロファイルを 作成します。
- 11. サービスプロファイルを適切なブレードサーバに関連付けます。

FlexPod の Cisco UCS サービスプロファイルの各主要要素を設定する詳細な手順については、を参照してく ださい ["VMware vSphere 6.5 Update 1](https://www.cisco.com/c/en/us/td/docs/unified_computing/ucs/UCS_CVDs/flexpod_esxi65u1_n9fc.html) [、](https://www.cisco.com/c/en/us/td/docs/unified_computing/ucs/UCS_CVDs/flexpod_esxi65u1_n9fc.html) [NetApp AFF A](https://www.cisco.com/c/en/us/td/docs/unified_computing/ucs/UCS_CVDs/flexpod_esxi65u1_n9fc.html) [シリー](https://www.cisco.com/c/en/us/td/docs/unified_computing/ucs/UCS_CVDs/flexpod_esxi65u1_n9fc.html)[ズ](https://www.cisco.com/c/en/us/td/docs/unified_computing/ucs/UCS_CVDs/flexpod_esxi65u1_n9fc.html)[、および](https://www.cisco.com/c/en/us/td/docs/unified_computing/ucs/UCS_CVDs/flexpod_esxi65u1_n9fc.html) [Cisco UCS Manager 3.2](https://www.cisco.com/c/en/us/td/docs/unified_computing/ucs/UCS_CVDs/flexpod_esxi65u1_n9fc.html) [を使用し](https://www.cisco.com/c/en/us/td/docs/unified_computing/ucs/UCS_CVDs/flexpod_esxi65u1_n9fc.html) [た、ファイバチャネルストレージを備](https://www.cisco.com/c/en/us/td/docs/unified_computing/ucs/UCS_CVDs/flexpod_esxi65u1_n9fc.html)[え](https://www.cisco.com/c/en/us/td/docs/unified_computing/ucs/UCS_CVDs/flexpod_esxi65u1_n9fc.html)[た](https://www.cisco.com/c/en/us/td/docs/unified_computing/ucs/UCS_CVDs/flexpod_esxi65u1_n9fc.html) [FlexPod](https://www.cisco.com/c/en/us/td/docs/unified_computing/ucs/UCS_CVDs/flexpod_esxi65u1_n9fc.html) [データセンター](https://www.cisco.com/c/en/us/td/docs/unified_computing/ucs/UCS_CVDs/flexpod_esxi65u1_n9fc.html)["](https://www.cisco.com/c/en/us/td/docs/unified_computing/ucs/UCS_CVDs/flexpod_esxi65u1_n9fc.html)CVD ドキュメント

["](#page-9-0)[次のセクションでは、](#page-9-0) [ESXi](#page-9-0) [の構成のベストプラクティスを説明します](#page-9-0)["](#page-9-0)

### <span id="page-9-0"></span>**ESXi** 構成のベストプラクティス

ESXi ホスト側の構成では、エンタープライズデータベースのワークロードを実行する場 合と同様に VMware ホストを構成します。

- VSC for VMware vSphere は、 ESXi ホストのマルチパス設定と HBA タイムアウト設定を確認し、ネット アップストレージシステムに最も適した設定を行います。VSC で設定される値は、ネットアップによる厳 格な内部テストに基づいています。
- ストレージパフォーマンスを最適化するには、 VMware vStorage APIs for Array Integration ( VAAI )を サポートしているストレージハードウェアの使用を検討してください。NetApp Plug-in for VAAI は、 ESXi ホストにインストールされている VMware の仮想ディスクライブラリを統合するソフトウェアライ ブラリです。VMware VAAI パッケージを使用すると、特定のタスクを物理ホストからストレージアレイ にオフロードできます。

シンプロビジョニングやハードウェアアクセラレーションなどのタスクをアレイレベルで実行して、 ESXi ホスト上のワークロードを削減できます。コピーオフロード機能やスペースリザベーション機能に よって、 VSC の処理のパフォーマンスが向上します。ネットアップサポートサイトから、このプラグイ ンのインストールパッケージをダウンロードして、インストール手順を確認できます。

VSC は、ネットアップストレージコントローラのパフォーマンスの最適化とフェイルオーバーを実現する ために、 ESXi ホストのタイムアウト、マルチパス設定、 HBA タイムアウト設定などの値を設定します。 次の手順を実行します。

- a. VMware vSphere Web Client のホームページで、 vCenter > Hosts を選択します。
- b. ホストを右クリックし、 Actions > NetApp VSC > Set Recommended Values を選択します。
- c. NetApp Recommended Settings (ネットアップの推奨設定)ダイアログボックスで、システムに最も 適した値を選択します。

標準の推奨値がデフォルトで設定されます。

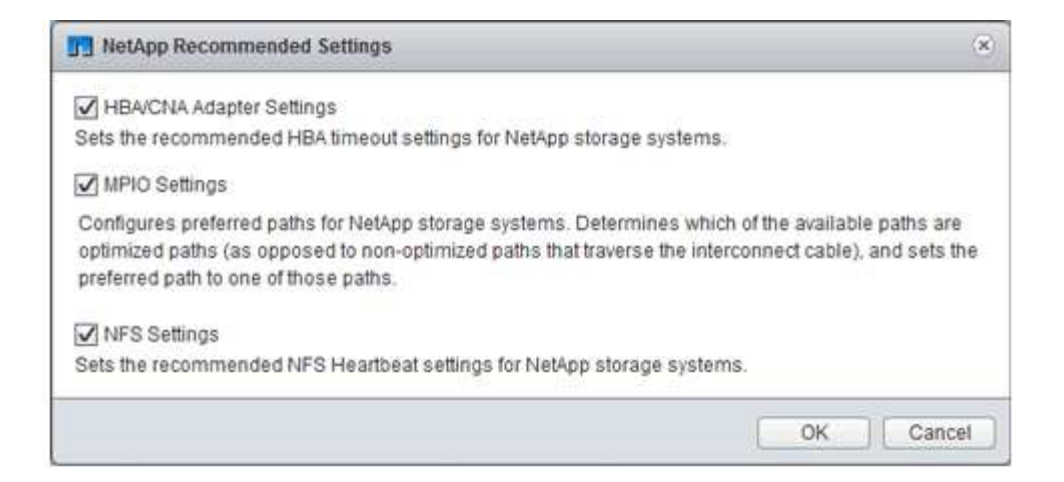

a. [OK] をクリックします。

#### ["](#page-10-0)[次:ネットアップの構成](#page-10-0)["](#page-10-0)

### <span id="page-10-0"></span>**NetApp** の設定

MEDITECH ソフトウェア環境に導入されているネットアップストレージでは、ハイアベ イラビリティペア構成のストレージコントローラを使用します。ストレージは、両方の コントローラから MEDITECH データベースサーバに FC プロトコル経由で提供する必 要があります。この構成では、両方のコントローラのストレージが提供され、通常運用 時にアプリケーションの負荷が均等に分散されます。

#### **ONTAP** の設定

ここでは、関連する ONTAP コマンドを使用した導入およびプロビジョニング手順の例を示します。特に重視 するのは、ハイアベイラビリティコントローラペアを使用するネットアップが推奨するストレージレイアウト を実装するためのストレージのプロビジョニング方法です。ONTAP の大きなメリットの 1 つは、既存の高可 用性ペアを中断せずにスケールアウトできることです。

#### **ONTAP** ライセンス

ストレージコントローラのセットアップが完了したら、ライセンスを適用して、ネットアップが推奨する ONTAP 機能を有効にします。MEDITECH ワークロードに対応しているライセンスは、 FC 、 CIFS 、 NetApp Snapshot 、 SnapRestore 、 FlexClone 、 および SnapMirror テクノロジ:

ライセンスを設定するには、 NetApp ONTAP System Manager を開き、「設定 - ライセンス」に移動して、 該当するライセンスを追加します。

または、 CLI を使用して次のコマンドを実行してライセンスを追加します。

license add -license-code <code></code>

#### **AutoSupport** の設定

NetApp AutoSupport ツールは、概要のサポート情報を HTTPS 経由でネットアップに送信しま

す。AutoSupport を設定するには、次の ONTAP コマンドを実行します。

```
autosupport modify -node * -state enable
autosupport modify -node * -mail-hosts <mailhost.customer.com>
autosupport modify -node prod1-01 -from prod1-01@customer.com
autosupport modify -node prod1-02 -from prod1-02@customer.com
autosupport modify -node * -to storageadmins@customer.com
autosupport modify -node * -support enable
autosupport modify -node * -transport https
autosupport modify -node * -hostnamesubj true
```
ハードウェアアシストテイクオーバーの設定

各ノードで、ハードウェアアシストテイクオーバーを有効にして、コントローラで障害が発生した場合にテイ クオーバーを開始するまでの時間を最小限に抑えます。ハードウェアアシストテイクオーバーを設定するに は、次の手順を実行します。

1. 次の ONTAP コマンドを xxx に実行します。

パートナー・アドレス・オプションを prod1-01 の管理ポートの IP アドレスに設定します

MEDITECH::> storage failover modify -node prod1-01 -hwassist-partner-ip <prod1-02-mgmt-ip>

2. 次の ONTAP コマンドを xxx に実行します。

パートナー・アドレス・オプションを 'cluster1-02 の管理ポートの IP アドレスに設定します

```
MEDITECH::> storage failover modify -node prod1-02 -hwassist-partner-ip
<prod1-01-mgmt-ip>
```
3. 次の ONTAP コマンドを実行して ' ハードウェア支援型のテイクオーバーを ' prod1-01 と prod1-02 の両方 の HA コントローラ・ペアで有効にします

MEDITECH::> storage failover modify -node prod1-01 -hwassist true MEDITECH::> storage failover modify -node prod1-02 -hwassist true

["](#page-11-0)[次の例は、アグリゲートの構成を示し](#page-11-0)["](#page-11-0)

<span id="page-11-0"></span>アグリゲートの構成

#### **NetApp RAID DP**

ネットアップでは、通常のネットアップの Flash Pool アグリゲートを含め、ネットアップ FAS または AFF システム内のすべてのアグリゲートの RAID タイプとして RAID DP テクノロジを推奨していま す。MEDITECH のドキュメントで RAID 10 の使用が規定されているかもしれませんが、 MEDITECH では RAID DP の使用が承認されています。

#### **RAID** グループのサイズと数

デフォルトの RAID グループサイズは 16 です。このサイズは、特定のサイトの MEDITECH ホストに対応す るアグリゲートに適しているとはかぎりません。ネットアップが RAID グループで使用することを推奨してい るディスクの数については、を参照してください ["](https://fieldportal.netapp.com/content/190829)[ネットアップ](https://fieldportal.netapp.com/content/190829) [TR-3838](https://fieldportal.netapp.com/content/190829) [:『](https://fieldportal.netapp.com/content/190829) [Storage Subsystem](https://fieldportal.netapp.com/content/190829) [Configuration Guide](https://fieldportal.netapp.com/content/190829) [』](https://fieldportal.netapp.com/content/190829)["](https://fieldportal.netapp.com/content/190829)。

ネットアップでは、 RAID グループサイズと同じ 1 つ以上のディスクグループを含むアグリゲートにディスク を追加することを推奨しているため、 RAID グループのサイズはストレージ拡張にとって重要です。RAID グ ループの数は、データディスクの数と RAID グループのサイズによって異なります。必要なデータディスクの 数を判断するには、 NetApp System Performance Modeler ( SPM )サイジングツールを使用します。デー タディスクの数を決定したら、 RAID グループのサイズを調整して、各ディスクタイプの RAID グループサイ ズの推奨範囲内でパリティディスクの数が最小になるようにします。

MEDITECH 環境向け SPM サイジングツールの使用方法については、を参照してください ["NetApp TR-4190](https://fieldportal.netapp.com/content/198446) [:『](https://fieldportal.netapp.com/content/198446) [NetApp Sizing Guidelines for MEDITECH Environments](https://fieldportal.netapp.com/content/198446) [』](https://fieldportal.netapp.com/content/198446)["](https://fieldportal.netapp.com/content/198446)。

#### ストレージ拡張に関する考慮事項

ディスク数の多いアグリゲートを拡張する場合は、アグリゲート RAID グループサイズと同じグループに含ま れるディスクを追加します。このアプローチに従うことで、アグリゲート全体でパフォーマンスの一貫性を確 保できます。

たとえば、 RAID グループサイズが 20 で作成されたアグリゲートにストレージを追加する場合、ネットアッ プでは 20 本以上のディスクグループを追加することを推奨します。そのため、ディスクに 20 、 40 、 60 な どを追加します。

アグリゲートを拡張したら、影響を受けるボリュームまたはアグリゲートで再配置タスクを実行して、既存の データストライプを新しいディスクに分散することで、パフォーマンスを向上できます。この処理は、特に既 存のアグリゲートがいっぱいになった場合に役立ちます。

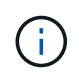

CPU 負荷の高いタスクとディスク負荷の高いタスクであるため、営業時間外にスケジュールの 再割り当てを計画する必要があります。

アグリゲート拡張後の再配置の使用の詳細については、を参照してください ["](https://fieldportal.netapp.com/content/192896)[ネットアップの](https://fieldportal.netapp.com/content/192896) [TR-3929](https://fieldportal.netapp.com/content/192896) [:『](https://fieldportal.netapp.com/content/192896) [Reallocate Best Practices Guide](https://fieldportal.netapp.com/content/192896) [』](https://fieldportal.netapp.com/content/192896)["](https://fieldportal.netapp.com/content/192896)。

#### アグリゲートレベルの **Snapshot** コピー

アグリゲートレベルの NetApp Snapshot コピーリザーブを 0 に設定し、デフォルトのアグリゲート Snapshot スケジュールを無効にします。可能であれば、既存のアグリゲートレベルの Snapshot コピーを削除します。

["](#page-13-0)[次:](#page-13-0) [Storage Virtual Machine](#page-13-0) [の構成](#page-13-0)["](#page-13-0)

## <span id="page-13-0"></span>**Storage Virtual Machine** の設定

このセクションでは、 ONTAP 8.3 以降のバージョンへの導入について説明します。

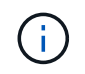

Storage Virtual Machine ( SVM ) は、 ONTAP API および ONTAP CLI では Vserver とも呼ば れます。

#### **MEDITECH** ホスト **LUN** 用の **SVM**

ONTAP ストレージクラスタごとに 1 つの専用 SVM を作成して、その SVM に MEDITECH ホスト用の LUN が含まれているアグリゲートを所有して管理する必要があります。

#### **SVM** の言語エンコード設定

すべての SVM に言語エンコードを設定することを推奨します。SVM の作成時に言語エンコード設定を指定 しなかった場合は、デフォルトの言語エンコード設定が使用されます。ONTAP のデフォルトの言語エンコー ド設定は C.UTF-8 です。言語エンコードを設定したあとで、 Infinite Volume を備えた SVM の言語を変更す ることはできません。

SVM に関連付けられたボリュームは、ボリュームの作成時に別の設定を明示的に指定しないかぎり、 SVM の言語エンコード設定を継承します。特定の処理を実行できるようにするには、サイトのすべてのボリューム で一貫した言語エンコード設定を使用する必要があります。たとえば、 SnapMirror では、ソース SVM とデ スティネーション SVM の言語エンコード設定が同じである必要があります。

["](#page-13-1)[次の手順:ボリューム構成](#page-13-1)["](#page-13-1)

## <span id="page-13-1"></span>ボリューム構成

ボリュームのプロビジョニング

MEDITECH ホスト専用の MEDITECH ボリュームはシックプロビジョニングでもシンプロビジョニングでも かまいません。

ボリュームレベルのデフォルトの **Snapshot** コピー

Snapshot コピーはバックアップワークフローの一環として作成されます。各 Snapshot コピーを使用して、 MEDITECH LUN に格納されているデータに異なる時間でアクセスできます。MEDITECH 承認のバックアッ プ解決策は、これらの Snapshot コピーに基づいてシンプロビジョニングされた FlexClone ボリュームを作成 し、 MEDITECH LUN のポイントインタイムコピーを提供します。MEDITECH 環境は、認定済みのバックア ップソフトウェア解決策と統合されています。そのため、 MEDITECH の本番データベース LUN を構成する NetApp FlexVol ボリュームごとに、デフォルトの Snapshot コピースケジュールを無効にすることを推奨しま す。

• 重要: FlexClone ボリュームは親データボリュームのスペースを共有するため、バックアップサーバが作 成する MEDITECH データ LUN と FlexClone ボリュームに十分なスペースをボリュームに確保しておくこ とが重要です。FlexClone ボリュームは、データボリュームが占めるスペースの増加は行いません。ただ し、 MEDITECH LUN が短時間で大幅に削除された場合は、クローンボリュームが大きくなる可能性があ ります。

アグリゲートあたりのボリューム数

Flash Pool キャッシュまたは NetApp Flash Cache キャッシュを使用する NetApp FAS システムについては、 MEDITECH プログラム、ディクショナリ、およびデータファイルの格納専用のボリュームをアグリゲートご とに 3 つ以上プロビジョニングすることを推奨します。

AFF システムについては、 MEDITECH のプログラム、ディクショナリ、データファイルを格納するボリュー ムをアグリゲートごとに 4 つ以上確保することを推奨します。

ボリュームレベルの再割り当てスケジュール

特に MEDITECH 拡張プラットフォーム '6.x プラットフォーム 'C/S 5.x プラットフォームなどの書き込み負荷 の高いワークロードで使用される場合 ' ストレージのデータ・レイアウトは時間の経過とともに最適化されま せん時間の経過とともに、シーケンシャルリードのレイテンシが高くなり、バックアップが完了するまでの時 間が長くなる可能性があります。データレイアウトが適切でないか、断片化が書き込みレイテンシに影響する 可能性もあります。ボリュームレベルの再割り当てを使用してディスク上のデータのレイアウトを最適化する ことで、書き込みレイテンシの低減とシーケンシャル読み取りアクセスの向上を実現できます。ストレージレ イアウトが改善され、割り当てられた時間の 8 時間以内にバックアップが完了するようになりました。

#### ベストプラクティス

少なくとも、週単位のボリューム再割り当てスケジュールを実装して、割り当てられたメンテナンス時また は本番用サイトのピーク時以外の時間帯に再割り当て処理を実行することを推奨します。

 $(i)$ 

ネットアップでは、コントローラごとに一度に 1 つのボリュームで再割り当てタスクを実行 することを強く推奨します。

業務用データベース・ストレージに適したボリューム再配置スケジュールの決定の詳細については、のセクシ ョン 3.12 を参照してください ["](https://fieldportal.netapp.com/content/192896)[ネットアップの](https://fieldportal.netapp.com/content/192896) [TR-3929](https://fieldportal.netapp.com/content/192896) [:『](https://fieldportal.netapp.com/content/192896) [Reallocate Best Practices Guide](https://fieldportal.netapp.com/content/192896) [』](https://fieldportal.netapp.com/content/192896)["](https://fieldportal.netapp.com/content/192896)。また、ビ ジー状態のサイトに対して週次再配置スケジュールを作成する方法についても説明します。

["](#page-14-0)[次の例は、](#page-14-0) [LUN](#page-14-0) [の構成を示して](#page-14-0)["](#page-14-0)

### <span id="page-14-0"></span>**LUN** の設定

環境内の MEDITECH ホストの数によって、 NetApp FAS または AFF システム内に作成 される LUN の数が決まります。Hardware Configuration Proposal (ハードウェア構成提 案)は、各 LUN のサイズを指定します。

**LUN** のプロビジョニング

MEDITECH ホスト専用の MEDITECH LUN にはシックプロビジョニングとシンプロビジョニングがありま す。

#### **LUN** オペレーティングシステムのタイプ

作成した LUN のアライメントを正しく行うには、 LUN のオペレーティングシステムのタイプを正しく設定 する必要があります。ミスアライメント状態の LUN では不要な書き込み処理のオーバーヘッドが発生するた め、ミスアライメント状態の LUN を修正するとコストがかかります。

MEDITECH ホストサーバは通常、 VMware vSphere ハイパーバイザーを使用して仮想化された Windows Server 環境で実行されます。ホストサーバは、ベアメタルサーバ上の Windows Server 環境でも実行できま す。設定するオペレーティング・システム・タイプの値を決定するには ' の LUN Create セクションを参照し てください ["clustered Data ONTAP 8.3](https://library.netapp.com/ecm/ecm_download_file/ECMP1366832) [コマンド:マニュアルページリファレンス](https://library.netapp.com/ecm/ecm_download_file/ECMP1366832)["](https://library.netapp.com/ecm/ecm_download_file/ECMP1366832)。

#### **LUN** サイズ

MEDITECH ホストごとの LUN サイズを確認するには、 MEDITECH の Hardware Configuration Proposal ( 新規導入)または Hardware Evaluation Task (既存導入)ドキュメントを参照してください。

#### **LUN** の提供

MEDITECH を使用するには、プログラム、ディクショナリ、データファイル用のストレージを、 FC プロト コルを使用して MEDITECH ホストに LUN として提供する必要があります。VMware 仮想環境では、 MEDITECH ホストをホストしている VMware ESXi サーバに LUN が提供されます。次に、 VMware ESXi サ ーバに提供される各 LUN は、物理互換モードで RDM を使用して、各 MEDITECH ホスト VM にマッピング されます。

適切な LUN 命名規則を使用して、 MEDITCH ホストに LUN を提供する必要があります。たとえば ' 管理を容 易にするには 'MEDITECH ホストの mt-host-01 に LUN 「 M TFS01E 」を提供する必要があります

MEDITECH とバックアップシステムのインストーラを使用して、 MEDITECH ホストで使用する LUN に適し た一貫した命名規則を考案する場合は、 MEDITECH ハードウェア構成提案書を参照してください。

MEDITECH LUN 名の例は「 MFS05E 」です。

- 「 TFS 」は MEDITECH ファイルサーバ( MEDITECH ホスト用)を示します。
- 「 05 」はホスト番号 5 を示します。
- 「 E 」は Windows E ドライブを示します。

["](#page-15-0)[次の例:イニシエータグループの設定](#page-15-0)["](#page-15-0)

# <span id="page-15-0"></span>イニシエータグループの構成

FC をデータネットワークプロトコルとして使用する場合は、各ストレージコントローラ に 2 つのイニシエータグループ( igroup )を作成します。1 つ目の igroup には、 MEDITECH ホスト VM (MEDITECH 向け igroup) をホストしている VMware ESXi サ ーバ上の FC ホストインターフェイスカードの WWPN が含まれています。

MEDITECH igroup オペレーティングシステムのタイプは環境設定に応じて設定する必要があります。例:

- Windows Server 環境のベアメタルサーバ・ハードウェアにインストールされているアプリケーションに は、 igroup オペレーティング・システム・タイプ「 windows 」を使用します。
- VMware vSphere ハイパーバイザを使用して仮想化されるアプリケーションには、 igroup オペレーティン グシステムタイプ「 vmware 」を使用します。

 $\bigodot$ 

igroup のオペレーティングシステムのタイプは、 LUN のオペレーティングシステムのタイプと 異なる場合があります。たとえば、仮想化された MEDITECH ホストの場合、 igroup のオペレ ーティング・システム・タイプを「 vmware 」に設定する必要があります。仮想化された MEDITECH ホストが使用する LUN の場合は ' オペレーティング・システムのタイプを Windows 2008 以降に設定する必要がありますMEDITECH ホストオペレーティングシステムが Windows Server 2008 R2 64 ビット Enterprise Edition であるため、この設定を使用します。

オペレーティング・システム・タイプに適した値については、の「 LUN igroup の作成」および「 LUN の作 成」を参照してください ["](https://library.netapp.com/ecm/ecm_download_file/ECMP1366832)[『](https://library.netapp.com/ecm/ecm_download_file/ECMP1366832) [clustered Data ONTAP 8.2](https://library.netapp.com/ecm/ecm_download_file/ECMP1366832) [コマンド:マニュアルページリファレンス』](https://library.netapp.com/ecm/ecm_download_file/ECMP1366832)["](https://library.netapp.com/ecm/ecm_download_file/ECMP1366832)。

["](#page-16-0)[次のコマンド:](#page-16-0) [LUN](#page-16-0) [マッピング](#page-16-0)["](#page-16-0)

# <span id="page-16-0"></span>**LUN** マッピング

MEDITECH ホストの LUN マッピングは、 LUN の作成時に確立されます。

Copyright © 2024 NetApp, Inc. All Rights Reserved. Printed in the U.S.このドキュメントは著作権によって保 護されています。著作権所有者の書面による事前承諾がある場合を除き、画像媒体、電子媒体、および写真複 写、記録媒体、テープ媒体、電子検索システムへの組み込みを含む機械媒体など、いかなる形式および方法に よる複製も禁止します。

ネットアップの著作物から派生したソフトウェアは、次に示す使用許諾条項および免責条項の対象となりま す。

このソフトウェアは、ネットアップによって「現状のまま」提供されています。ネットアップは明示的な保 証、または商品性および特定目的に対する適合性の暗示的保証を含み、かつこれに限定されないいかなる暗示 的な保証も行いません。ネットアップは、代替品または代替サービスの調達、使用不能、データ損失、利益損 失、業務中断を含み、かつこれに限定されない、このソフトウェアの使用により生じたすべての直接的損害、 間接的損害、偶発的損害、特別損害、懲罰的損害、必然的損害の発生に対して、損失の発生の可能性が通知さ れていたとしても、その発生理由、根拠とする責任論、契約の有無、厳格責任、不法行為(過失またはそうで ない場合を含む)にかかわらず、一切の責任を負いません。

ネットアップは、ここに記載されているすべての製品に対する変更を随時、予告なく行う権利を保有します。 ネットアップによる明示的な書面による合意がある場合を除き、ここに記載されている製品の使用により生じ る責任および義務に対して、ネットアップは責任を負いません。この製品の使用または購入は、ネットアップ の特許権、商標権、または他の知的所有権に基づくライセンスの供与とはみなされません。

このマニュアルに記載されている製品は、1つ以上の米国特許、その他の国の特許、および出願中の特許によ って保護されている場合があります。

権利の制限について:政府による使用、複製、開示は、DFARS 252.227-7013(2014年2月)およびFAR 5252.227-19(2007年12月)のRights in Technical Data -Noncommercial Items(技術データ - 非商用品目に関 する諸権利)条項の(b)(3)項、に規定された制限が適用されます。

本書に含まれるデータは商用製品および / または商用サービス(FAR 2.101の定義に基づく)に関係し、デー タの所有権はNetApp, Inc.にあります。本契約に基づき提供されるすべてのネットアップの技術データおよび コンピュータ ソフトウェアは、商用目的であり、私費のみで開発されたものです。米国政府は本データに対 し、非独占的かつ移転およびサブライセンス不可で、全世界を対象とする取り消し不能の制限付き使用権を有 し、本データの提供の根拠となった米国政府契約に関連し、当該契約の裏付けとする場合にのみ本データを使 用できます。前述の場合を除き、NetApp, Inc.の書面による許可を事前に得ることなく、本データを使用、開 示、転載、改変するほか、上演または展示することはできません。国防総省にかかる米国政府のデータ使用権 については、DFARS 252.227-7015(b)項(2014年2月)で定められた権利のみが認められます。

#### 商標に関する情報

NetApp、NetAppのロゴ、<http://www.netapp.com/TM>に記載されているマークは、NetApp, Inc.の商標です。そ の他の会社名と製品名は、それを所有する各社の商標である場合があります。